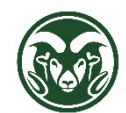

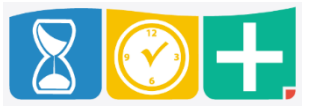

## Accessing TimeClock Plus

• Web interface at the "TimeClock Plus Manager" link at **aar.colostate.edu** using eID credentials (eName and password)

Payroll Deadlines

- Shifts and leave requests for hourly (bi-weekly) employees must be approved by the Tuesday following the end of the pay period
- Shifts and leave requests for salaried (monthly) employees must be approved by the  $10<sup>th</sup>$  of the following month
- Salaried employees are requested to request all leave for the month by the 5<sup>th</sup> of the following month
- Supervisors are requested to approve or deny all leave requests for the month by the  $10^{th}$  of the following month

Checking for Required Shift Approvals

• Click the HOURS tab and choose Group Hours

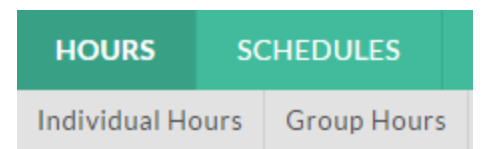

- Change the date range to the pay period start and end dates
- To see all approved and unapproved shifts, click the Update button

## GROUP HOURS to

| Sort by: ID | 5/1/2017 | to 5/30/2017 [iii] Manual |  | Update<br>1m |
|-------------|----------|---------------------------|--|--------------|
|             |          |                           |  |              |

• Unapproved shifts have a red dot in the far left column

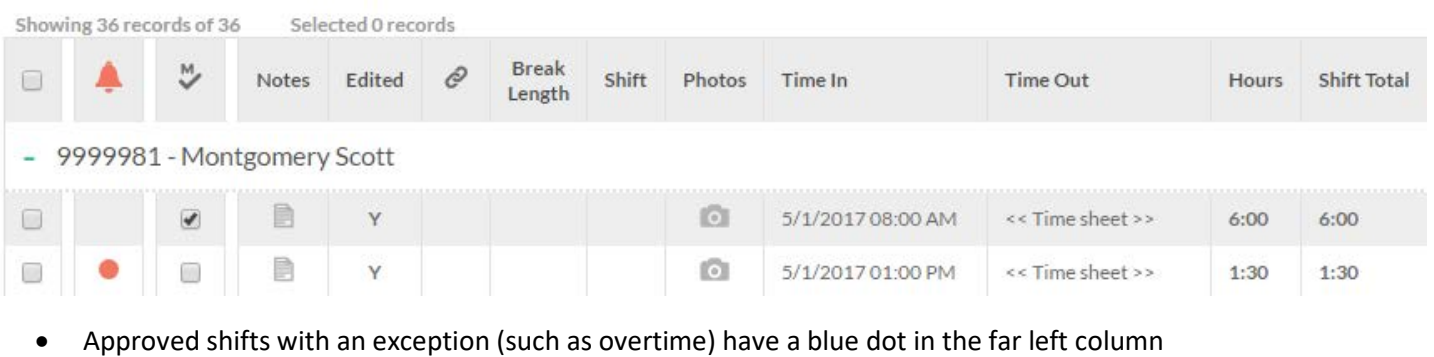

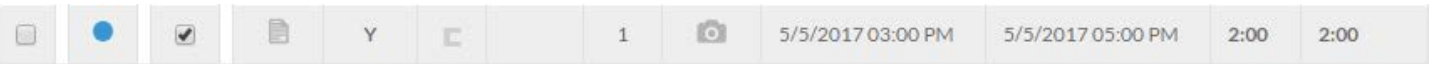

• To see unapproved shifts only, click the Exception Filter button, click the "Required for close week" checkbox, and click Filter

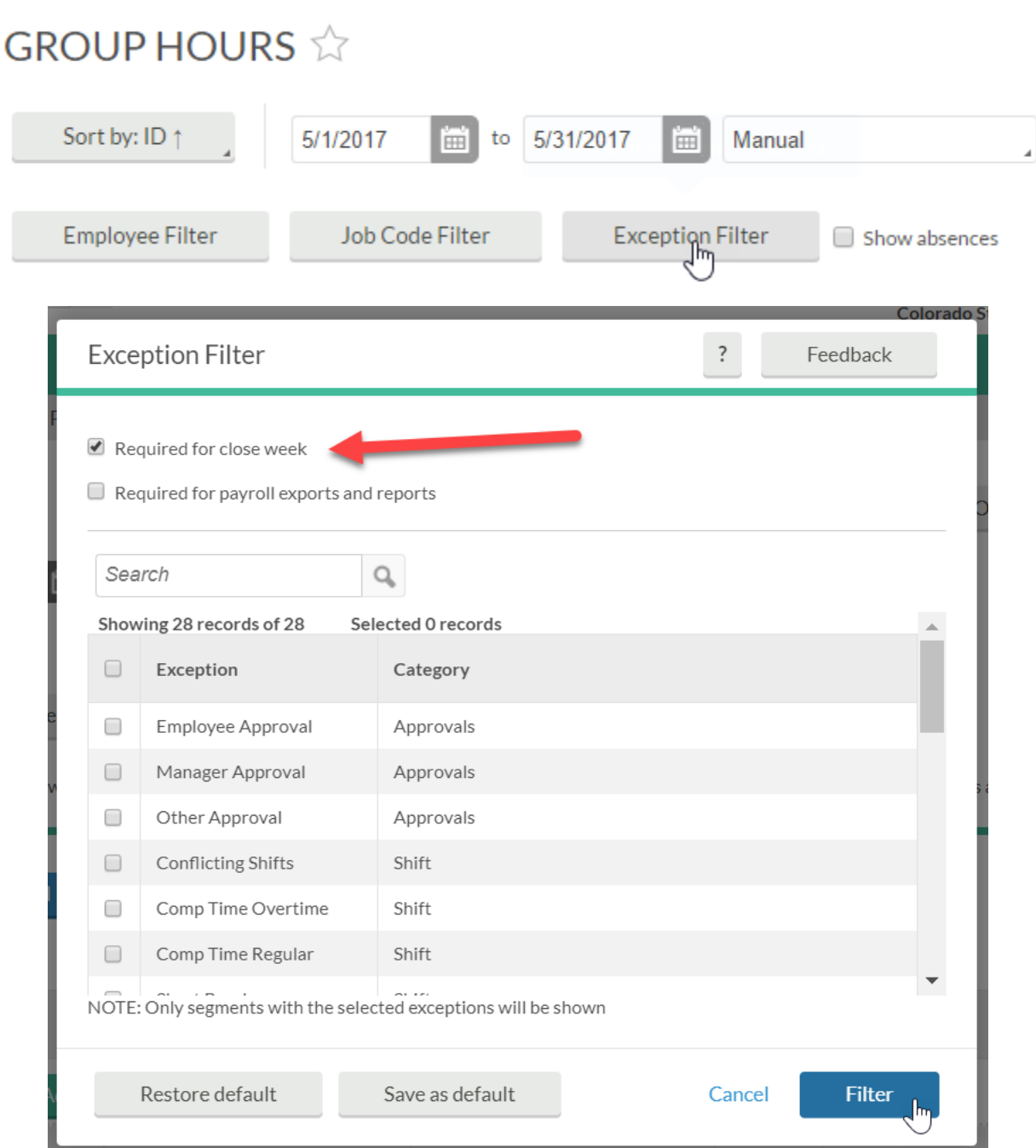

• The Exception Filter may also be used to limit the shift shown to only overtime shifts, missed punches, etc.

• To see shifts for bi-weekly or monthly payroll employees only, click the Employee Filter button, click the Schedule Group checkbox, choose either "Bi-weekly" or "Monthly," and click Filter.

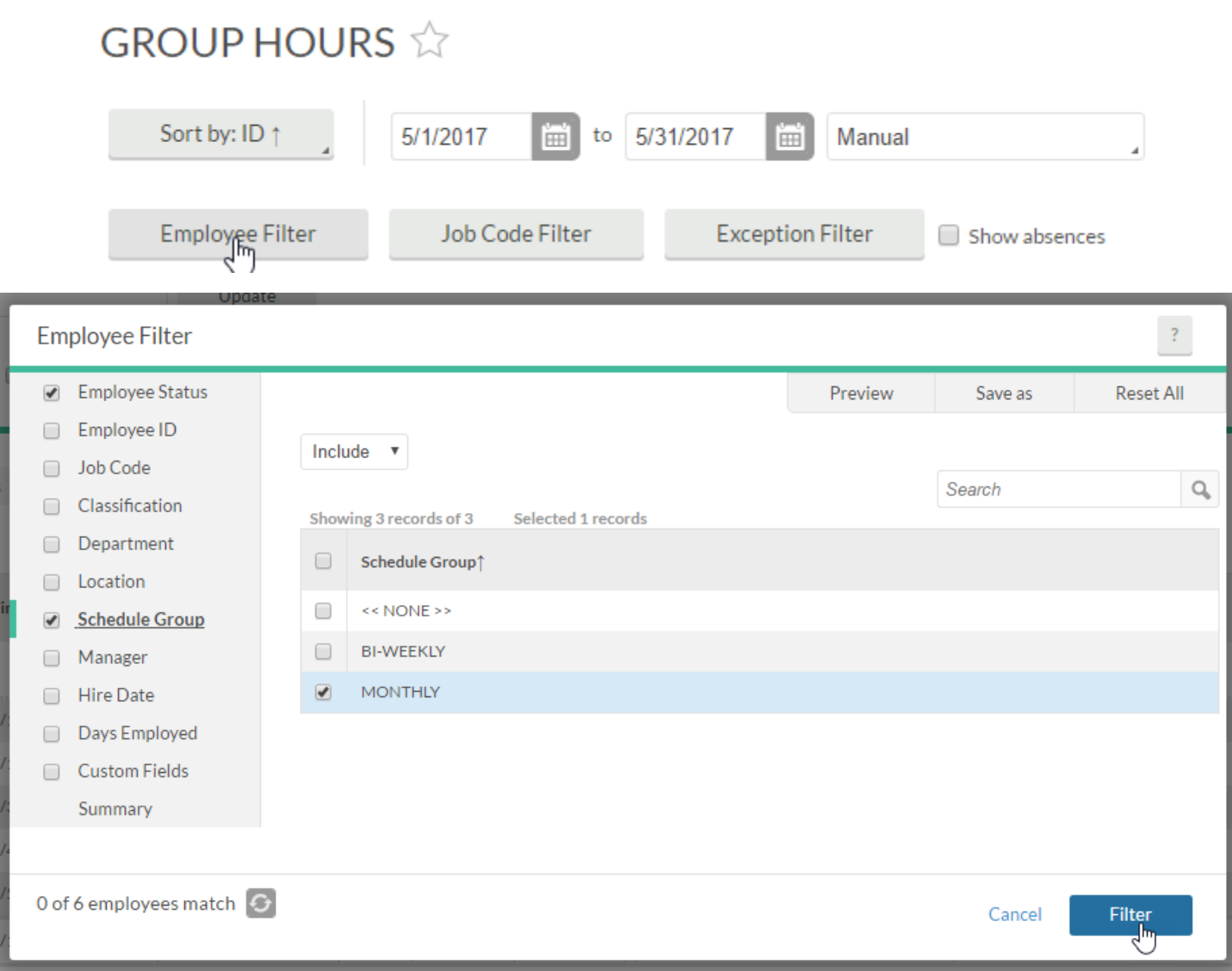

- The Employee Filter may also be used to limit the shifts shown to a job title, location, etc.
- As the payroll deadline approaches, filter to the appropriate group of employees, note any that are not yet approved and contact the appropriate supervisor or project approver
- The Department HR role may also act as a back-up approver if necessary

Checking for Pending Leave Requests

• Click the TOOLS tab and choose Request Manager

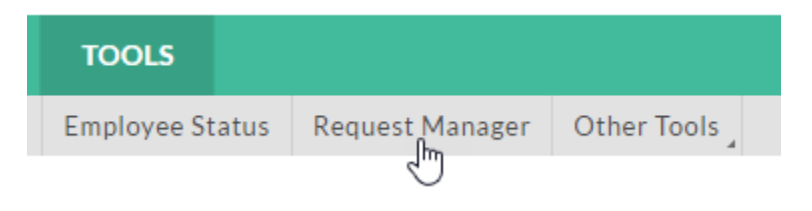

• Click the List tab

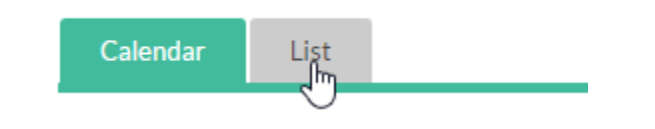

• Change the date range to the pay period start and end dates and click "Update"

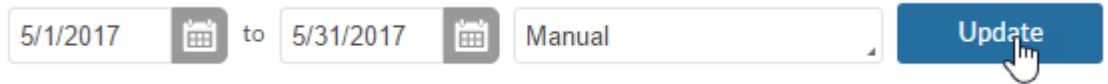

• Click the Status button and uncheck "Include approved" and "Include denied"

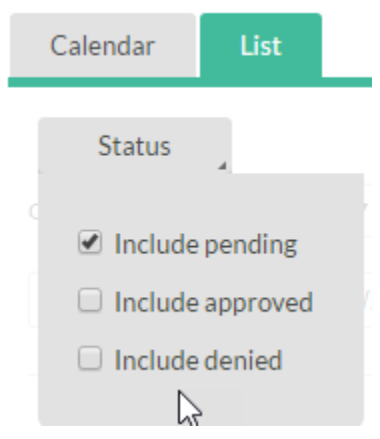

• To see shifts for bi-weekly or monthly payroll employees only, click the Employee Filter button, click the Schedule Group checkbox, choose either "Bi-weekly" or "Monthly," and click Filter.

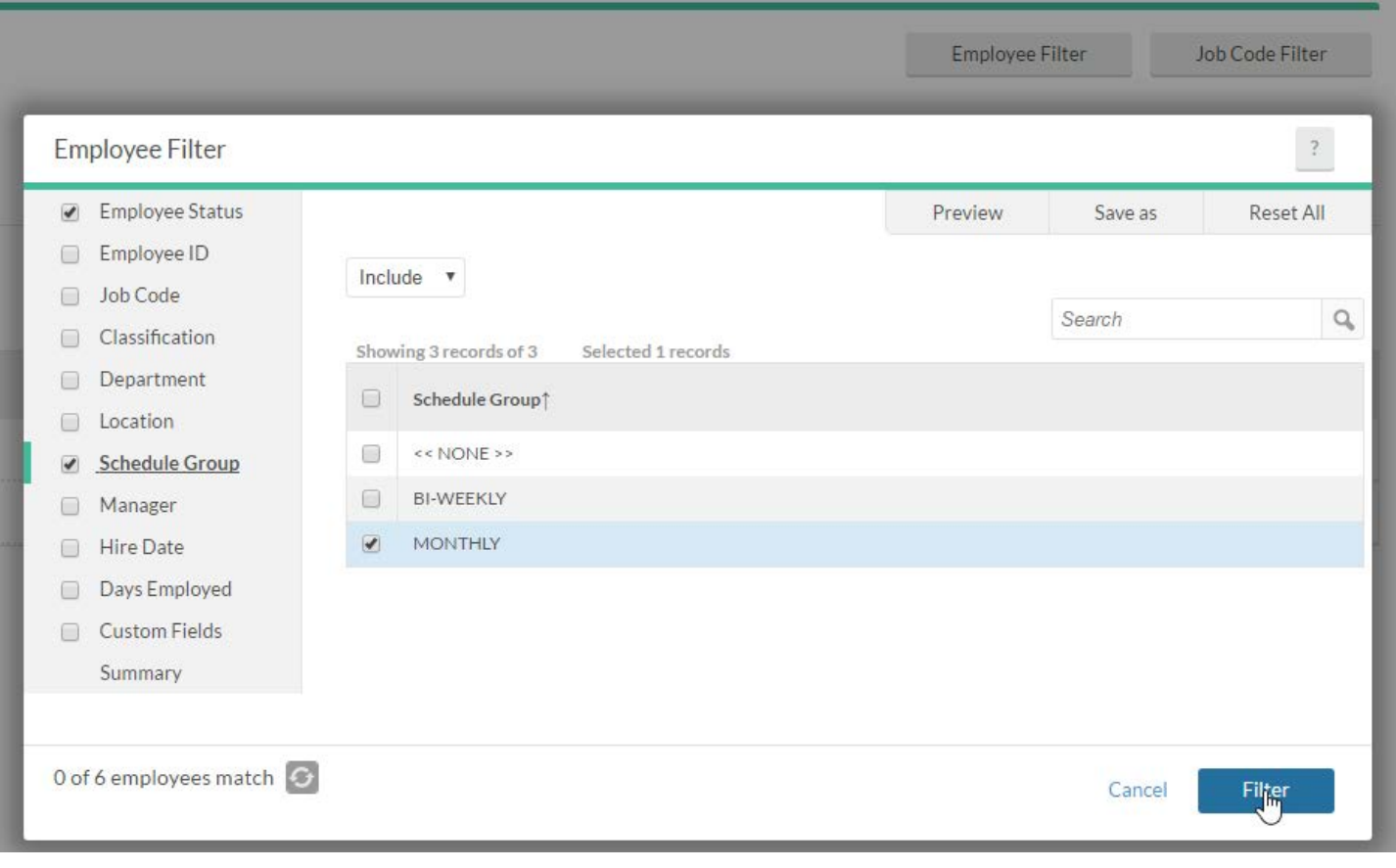

- Note that all approved leave is transferred to the HR system monthly (even for bi-weekly employees), so do not filter them out when checking for pending leave requests at the end of the month
- As the payroll deadline approaches, note any leave requests that are not yet approved or denied and contact the appropriate supervisor or project approver
- The Department HR role may also act as a back-up approver if necessary

Other Closeout Tasks

• Change overtime to comp time where necessary